# Explore the Pleiades with TOPCAT and Aladin

Markus Demleitner and Hendrik Heinl

November 16, 2015

#### **Abstract**

As stars in open star clusters are formed from the same matter at the same time and have only a small velocity dispersion, it is relatively easy to identify them from the background stars. In this tutorial, we will identify the members of the Pleiades kinematically and get an idea of our success by examining a color-magnitude diagram using TOPCAT, Aladin, and a few VO services.

**Software:** TOPCAT Version 4.3, [Aladin](http://aladin.u-strasbg.fr/) Version 8.0

### 1 Starting out

In this tutorial we use TOPCAT for data access and plotting and Aladin for image access. If you do not have both installed on your machine already, install them using the following links:

Aladin: <http://aladin.u-strasbg.fr/> TOPCAT: <http://www.star.bris.ac.uk/~mbt/topcat/>

## 2 Accessing PPMXL and plotting

 $\triangleright$  1 Getting candidate members from PPMXL – To obtain a data set we need to find a catalog providing proper motions, positions and color filter bands. A good choice for this is the PPMXL catalog, from which we will download a subset of objects in the region of the Pleiades.

For generic searches of the type "objects within  $x$  degrees of a position on the sky", the VO cone search protocol is straightforward. To use it, in TOPCAT click on VO→Cone Search. In the Cone Search window enter ppmxl as Keywords and click on Find Services. This will perform a search over the VO registry for this keyword and the results will show up in the field below.

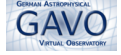

There are multiple instances of PPMXL in the VO, and all of them should return essentially the same data. The authors have used the one with the short name PPMXL Cone – just do a lift click. In the field  $\bf{Object\ Name}$  enter Pleiades and then click on Resolve right of it to determine the position around which to search (name resolution uses SIMBAD) The full Pleiades cluster has a large coverage on the sky. To dodge some problems we might run into with resource limits on the service side, we will settle for the cluster core for now and use a Radius of 1.5 degrees. With OK, submit the query to the Cone Search service. After a few seconds, TOPCAT has loaded a few 10s of thousands of stars.

 $\triangleright$  2 Plotting proper motions – The data set we obtained from the last step will not only contain members of the Pleiades, but also other objects. To define a subset with good candidates of members of the Pleiades, let us explit the fact that all members of an open clusters share their proper motion (with a fairly small velocity dispersion) . This would be evident as an overdensity in a plot of the proper motion components.

Go to Graphics→Plane Plot. The plot controls are in the bottom part of the plotting window. As  $X$  axis, choose pmRA, as  $Y$  axis choose pmDE. Zoom into the center for the point cloud a bit (e.g., by using your mouse wheel). You should fairly soon see an overdensity centered somewhere around -1.5e-5, 0.5 e-5 deg /yr.

 $\triangleright$  3 Plotting and drawing a subset – This fairly certainly correspondes to the Pleiades. TOPCAT has the notion of subsets, i.e., parts of whole datasets defined in various ways. One way to define such a subset is by freehand selection, which is appropriate here.

To define a subset in this way, use Subsets→Draw Subset region. Now draw a region around the overdensity in PM space. When finished with that, go to Subsets→Finish Drawing region. In the window popping up in response, in New Subset Name enter something like "Pleiades candidates" (it doesn't really matter), and click on Add Subset. You will now see the subset in a different colour on the plot than the other objects.

In each plot of this dataset, you can now restrict display to only this subset in the Subsets tab in the lower part of the plot window. For this plot, that is somewhat pointless, but wait on.

 $\triangleright$  4 Defining a colour – A plot in which the subset makes a lot of sense is a colourmagnitude diagram (CMD), where a colour, as is custom in astronomy, simply is the difference between of magnitudes in two different bands.

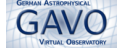

There are several different ways you can introduce such colors (or other derived quantities) into TOPCAT tables. One is giving them directly in the plotting window. So, go back to the tab Position and as  $X:$  axis enter jmag-hmag and as  $\mathbf{Y}$ : axis enter  $-\mathbf{j}$  mag. Again go to the subsets tab in your plot and compare the CMDs of the whole dataset and of your Pleiades subset.

 $\triangleright$  5 Adding columns – Sometimes derived quantities like colours can be reused in several places. In that case, you will want to add a column containing the results of an algebraic expression. To do that, in TOPCAT's main window go to views→Columns info. In the new window we click on Columns→New Synthetic Column. Here you can enter the parameters of our new column.

As an example, create a column called J<sub>H</sub>, defined by the Expression jmag-hmag. With Index, control where the new column shall appear; use 3 here to follow this example. Click on OK to add the new column to the data. Return to TOPCAT's main window and go to Views→Table data to have a look at the data. In the third position you now can see the newly added column. Don't be confused that some data records don't have entries in this columns – that's simply because the same data records won't have entries at the columns jmag and hmag. Keep the table data window open because we will need it later.

 $\triangleright$  6 Some words about metadata – In the previous steps we told you what to enter in the fields of the plotting window or when we added a column. But whenever you retrieve data, you want to take a look at the metadata hopefully provided in the same process. Within the VO, standards to provide and access metadata are crucial. Let's have a look at the metadata of our sample. In TOPCAT's main window go to Views→Column Info. Here you not only find the column names, but also descriptions, units and data formats. You can also edit the metadata by simply double clicking into the according field, which you should do right away for the column you just created.

### 3 SAMP

 $\triangleright$  7 Data exchange between VO tools – One of the VO's creeds is that no one big, monolithic client program will serve all the VO user's needs. To support a situation in which many (relatively) small tools cooperate on behalf of the user, the VO defines SAMP (Simple Application Messaging Protocol), which allows exchanging tables, positions, and much much between different applications.

We will use it to send the table data from TOPCAT to Aladin. For this, start

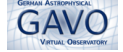

Aladin and in the Survey menu click on 2MASS. Then return to the TOPCAT main window. In the bottom right you see the SAMP status. In the Clients field you should see three symbols: one for the SAMP hub, one for TOPCAT and one for Aladin. This means that these applications are ready to receive messages via the SAMP interface. We want to use this to sent our Pleiades subset to Aladin.

A little way above the SAMP status row you will find Row Subset. Click there, and in the menu popping up select pleiades candidates (or whatever name you set for the subset). Then go to Interop→Send table to→Aladin. Now go to Aladin and you will see the objects displayed on the 2MASS images. You can zoom in, and out with your mous wheel. Select some of the objects and see that those objects are highlighted in TOPCAT's table data window.

Use this feature to at least look at some of the outliers in the Pleiades' CMD. Perhaps some of them are actually binary stars?

#### 3.1 Going on

Try to do a crossmatch with hipparcos and do 3d plots with distances. Or maybe plot histograms of the "all" and "pleiades".

#### 4 References

Ortiz, I., Lusted, J., Dowler, P. et al. [http://www.ivoa.net/documents/REC/](http://www.ivoa.net/documents/REC/ADQL/ADQL-20081030.pdf) [ADQL/ADQL-20081030.pdf](http://www.ivoa.net/documents/REC/ADQL/ADQL-20081030.pdf)

Taylor, M. <http://www.star.bris.ac.uk/~mbt/topcat/#docs>